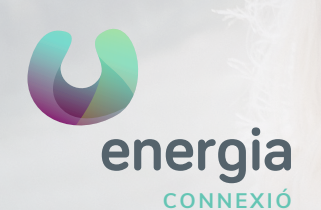

# **energia** Configuració APN Android

# 01 Ves a "**Ajustaments**", opció "...**Més**" 02 Pulsa sobre "**Xarxes Mòbils**"

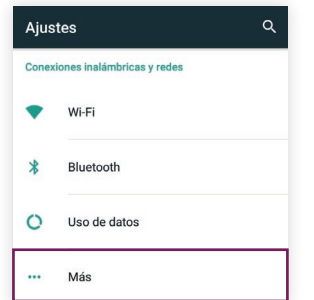

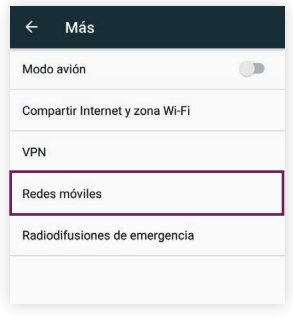

### 03 Accedeix a l'opció "**APN**" o "**Nom de punt d'accés**"

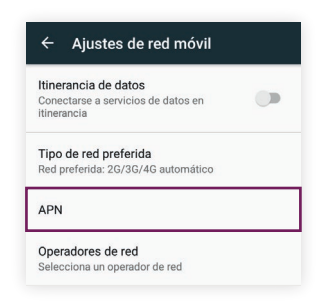

## 04 Crea un nou APN prement sobre la icona

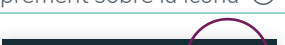

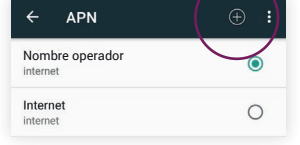

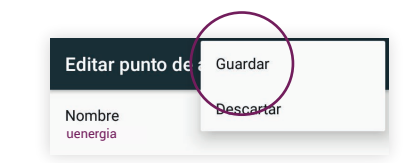

05 Modifica el "**Nom**" i l'"**APN**" amb les següents dades:

> Nom: **uenergia** APN: **internet**

**900 373 417 xerramcomtu**.es